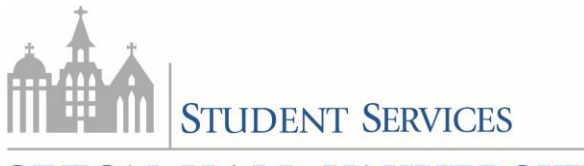

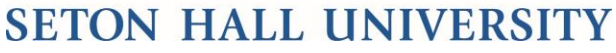

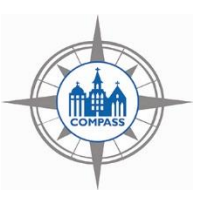

## **Student Guide:**

**Sign up for an Advising Appointment with faculty or advisor in a College or Department**

a. Click on the blue "Schedule an Appointment" button. Choose "Academic Advising" as the type of appointment.

 $\mathbf{I}$ 

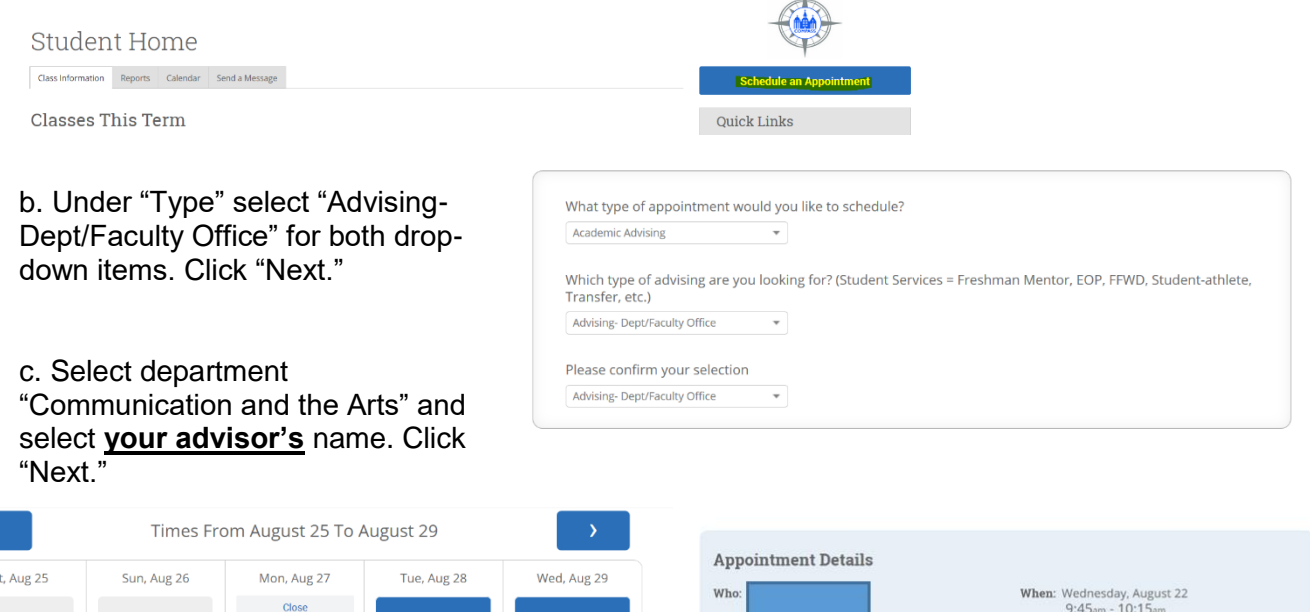

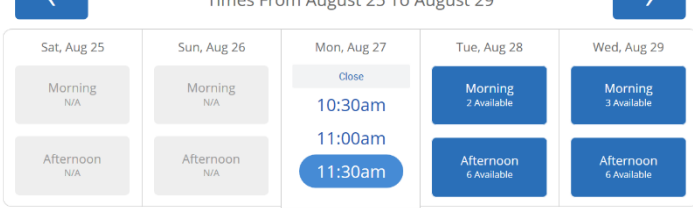

d. Select the appropriate day and time. Click "Next."

e. Type in any comments, select "Send me an email", and click "Confirm Appointment."

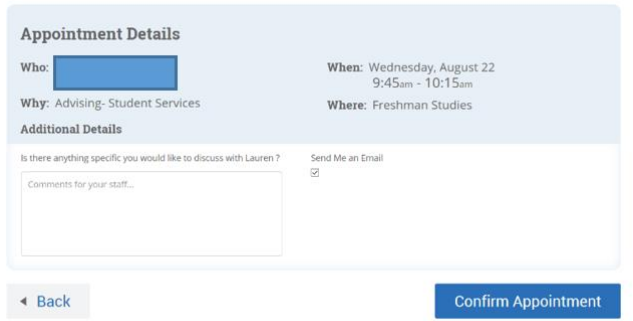

NOTE: If your faculty/advisor does not appear in the list, you can send them a direct email through COMPASS. Click on the "Send a Message", check the box next to the name, click on the "Actions" drop-down arrow, and click "Send Message."

> Seton Hall Compass Division of Student Services (973) 761-9075 compass@shu.edu University Center, 2nd Floor